# 利用KEPWARE实现FactoryTalk View与Simatic S7- 300的通讯组态

孙海军

中国石油化工股份有限公司沧州分公司设备工程部

摘 要: 以焦化PLC控制系统为例介绍了如何利用KEPWARE实现FactoryTalk View与Simatic S7-300的通讯及上位 组态。从而解决了不同品牌下位与上位软件实现数据通讯传输的问题。

关键词: KEPWARE; FactoryTalk View; 通讯; 组态; Simatic S7-300

#### 引言

针对焦化装置PLC系统操作站较多的问题,为了减少 操控人员数量以做到集中监控,须将三套PLC系统上位整 合为一套以减少操作站数量。这就需要将操作站升级改 造,将原有的控制系统软件进行统一。由于此次升级过 程中三套PLC系统的品牌不同,如何使用同一品牌的上位 软件实现三套PLC系统操作站的整合就是一个摆在我们面 前的一个重要课题。

#### 1 KEPWARE 简介

Kepware 是PTC Inc.的软件开发子公司, 一直致力于 打造工业连接解决方案组合来帮助企业连接不同的自动 化设备和软件应用程序。

Kepware 有几十个厂家的上百种驱动。可以支持几乎 所有的知名PLC厂家。把各种不同的通讯协议转成标准的 OPC协议。从这个意义上来讲,在工业控制系统整合过 程中, PLC下位品牌种类不同或众多时, 使用Kepware是 最好的选择。

## 2 工控系统现状

我公司焦化装置现有三套PLC系统,其中顺序控 制系统下位产品品牌为美国罗克韦尔的 5000系列,型号为Logix5561,上位软件为罗克韦尔的 FactoryTalk View; 异味治理控制系统下位产品品牌为德 国西门子的S7系列,型号为S7-300,上位软件为西门子 的WINCC;水力除焦控制系统下位产品品牌为美国罗克 韦尔的 ControlLogix 5000系列, 型号为Logix5561, 上位 软件为罗克韦尔的FactoryTalk View。各套PLC系统均单 独配置有独立的控制网络及单独的操作站。

#### 3 解决思路

将现有的两套罗克韦尔控制系统与一套西门子控制 系统整合,将控制网络整合为一个网络,重新对各控制 系统下位进行网络地址编排,通过统一的交换机与上位

机连接。将三个独立的上位机进行整合,使用 View软件进行上位组态,将三个PLC系统上位整合为一个 上位,原三个控制系统的运行画面在功能不变的情况下移 植至 FactoryTalk View中。具体的网络布置如图1所示。

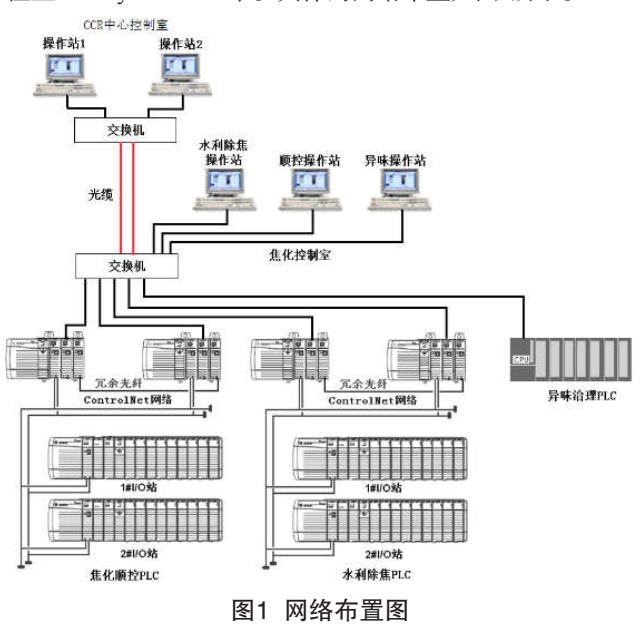

重新对控制网络布置后,原罗克韦尔的两套PLC系统 可以直接使用FactoryTalk View软件的Rslinx功能实现上位 与下位的通讯,从而达到对控制系统数据与状态进行监 视和控制的目的。第三套PLC系统即西门子的S7-300如何 与FactoryTalk View进行有效通讯即是我们现在需要解决 的问题。我们通过在上位系统中安装KEPWARE软件及与 西门子配套的通讯驱动,按原有PLC系统上位要求将需 要的tag进行组态,即可解决上位与西门子下位的通讯问 题,将KEPWARE中的相应tag在FactoryTalk View中进行 对应增加和修改,对上位画面亦进行相应的组态即可实 现三个上位画面整合的最终目的。

## 4 实施过程

上位软件部署

在需要整合的上位机中安装罗克韦尔的下位组态软 件 Studio 5000, 安装完成后再安装 Factory Talk View软 件,软件安装选项中选择Rslinx,安装这些软件是为了保 证两套罗克韦尔PLC下位的数据能够在上位系统中实现正 常监视与控制。

安装完罗克韦尔的系列软件后,再在此上位系统中 安装西门子的STEP7软件,此软件是为了实现与第三套 PLC下位通讯并可以进行相关地硬件与程序组态。

在需要整合的上位系统中安装KEPWARE软件,软件 安装完成后再进行 Simatic S7-300驱动的授权。

4.2 上位软件配置

4.2.1 Kepserverenterprise软件配置[1]

打开Kepserverenterprise软件, 在"项目"子项"连 接性"下新建通道, 选择要创建的通道类型为"Siemens TCP/IP Ethernet" (这个是与西门子下位通讯的协议类 型), 指定对象的标识名称为"CH1" (这个是通道名 称),无效的浮点数发送到客户端选项为"替换为零", 其他选项选择为默认。至此一个通讯通道配置完成。

在"CH1"通道下新建一个设备,设备对象标识名 称为"De1",选择与此设备关联的设备类型为"S7-300",指定设备的驱动器特定站点为"192.168.0.1", 与远程设备建立连接的最大允许时长(秒)设置为3,驱动 程序等待目标设备发送完成响应的时间间隔(毫秒)设 置为500,超时前尝试次数设置为3,将下一个请求发送到 目标设备之前驱动程序等待的时间(毫秒)设置为0。指 定从设备请求的PDU的最大长度 (字节)为960,选择在 通信中使用的连接链路类型为PC,其他选项默认,至此 一个设备完成配置。

4.2.2 FactoryTalk View Studio软件配置

打开FactoryTalk View Studio软件,选择配置的应用类 型为 "View Site Edition [Local Station]",选择现有的两套 罗克韦尔PLC系统的上位程序"CLJH",语言选择"中 文": 在上位程序中增加 OPC DATA SERVER, 名称设 置为 "YWZL", computer hosting the server选择 "Server will be hosted on local computer" , OPC Server name选择 localhost的 "KEPServerEnterprise 6.9", 至此FactoryTalk View与西门子S7-300的通讯协议配置完成。

4.2.3 Simatic Manager配置<sup>[2]</sup>

打开Simatic step7软件,打开options菜单,设置set PG/PC Interface, 在弹出的对话框中选择访问点, 确定连 接方式之后,选择上位机当前连接第三套PLC下位使用的 网卡类型(注意网卡地址须与下位网络地址处于同一网 段),选择后可以使用诊断测试连接情况,测试显示OK 表示接口连接正常。

4.3 阀门TAG点组态

上位软件部署完毕、各个软件进行配置后即可对第三 套PLC相关的通讯进行组态。下面以在FactoryTalk View中 增加一台阀门的相关组态为例说明具体的实施过程。

打开 Simatic Manager软件, 打开第三套 PLC组 态程序,选择 SIMATIC 300, 打开硬件配置,选择 DI32Xdc24V卡件, 右键弹出菜单选择"Edit Symbols", 找到阀门开关回讯的两个DI点XVOS-7010和XVCS-7010;在硬件配置中找到DO32Xdc24V/0.5A卡件,右键 弹出菜单选择"Edit Symbols", 找到阀门开关动作的两 个DO点DB4\_OPEN\_XV\_7010和DB4\_CLOSE\_XV\_7010; 记住其在S7-300中的地址,两个DI点的地址分别为I2.0和 I2.1,两个DO点的地址分别为DB4.X3.0和DB4.X5.6。

打开KEPServerEnterprise软件, 在"项目"菜单 下依次点击打开通道"CH1"、设备"De1", 在设 备"De1"右键点击新建标记,标记名称为"XVOS-7010",地址设置为"I2.0",数据类型设置为"布尔 型",客户端访问设置为"读/写",扫描速率(毫秒) 设置为100,保存后即完成一个tag点配置。其他三个tag点 按上述步骤依次进行配置,注意西门子PLC地址一定要输 入正确。[3]

打开 Factory Talk View Studio软件, 打开CLJH程序, 打开HMI Tags菜单,双击Tags下拉菜单显示tag表,点击 Insert Row按钮, 在tag表中增加XVOS-7010点, Name处 填写为 "XVOS-7010", Type处选择 "Digital",

Security选择"C", Off Label处填写"关", On Label处填写"开", Data Source Type处选择 "Device",Address处填写此DI点的PLC下位地址:Ch1. De1.XVOS-7010, Description处填写"YW\_S7/XVOS-7010"。至此一个DI点的tag创建完成,其他三个tag依此 方法逐条建立。

流程图组态

流程图组态的目的是将此阀门的开关状态在上位画 面中显示,在点击阀门图符时弹出阀门开关动作按钮以 控制阀门动作。

打开FactoryTalk View Studio软件,打开CLJH项目, 在Graphics菜单下的Displays子菜单找到这台阀门的相 关流程图画面并打开,在合适的管线位置插入开关阀门 图符,右键点击阀门图符,弹出画面选择Animation菜 单下的Color功能,对应的Expression项输入"{Ch1.De1. XVOS-7010}",在Touch项中填入"Display YW fv10 / X1500 /Y200"。修改YW\_fv10画面中开按钮Action TAG 为"{Ch1.De1.DB4\_OPEN\_XV\_7011}"。同理修改阀门

关回讯及关动作相关组态,至此一个阀门组态完成,如 图2所示。

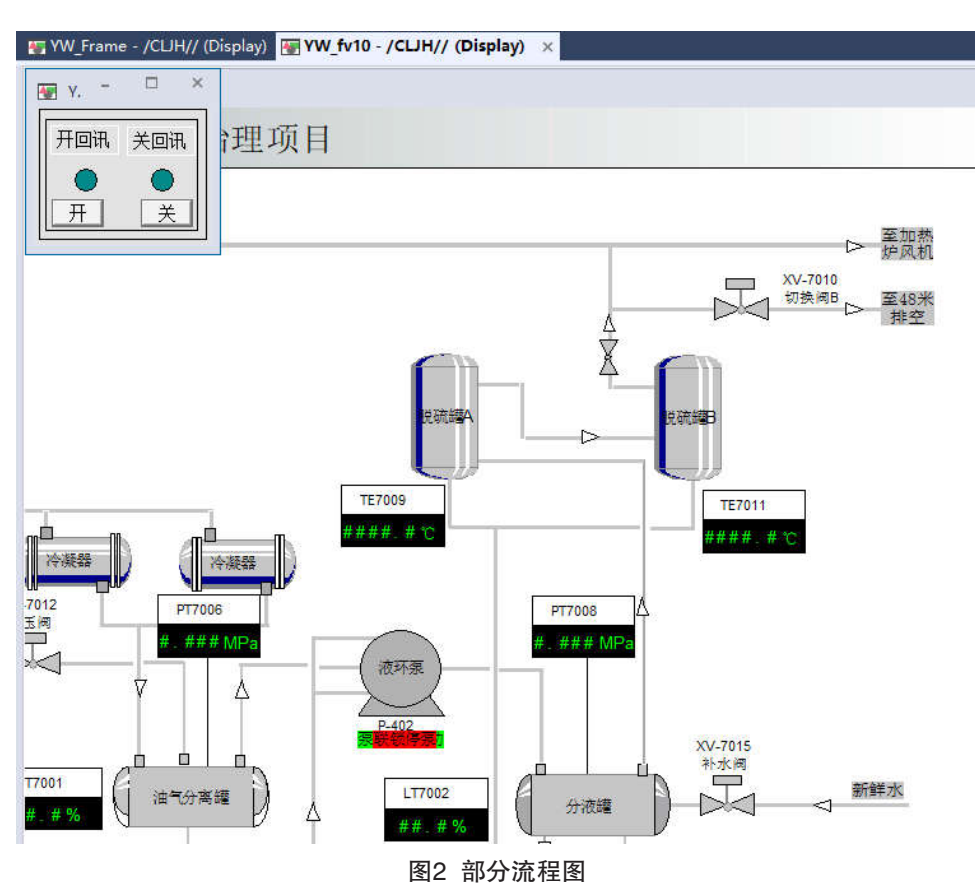

## 结束语

近些年,随着工控系统实际操控管理要求的提升, 重点要求做到集中管理、分散控制。这就给我们提出 了不同品牌型号工控系统上位统一整合的课题,使用 KEPWARE实现不同下位与上位通讯不失为一种便捷的方 法,一方面能够节省大量的资金投入,另一方面上位整 合后对于工控系统维护也提供了便利。

参考文献

[1]常勇,冯文健.IFIX通过KEPWARE与AB PLC直 接通讯配置.电子技术与软件工程.2016,(4).

[2] 阳胜峰, 吴志敏. 图解西门子 S7-300 /400PLC编程技 术.2010.5.P25-P26

[3]章秋生. 应用 Kepware 实现 DeltaV 与 SIMATIC S7-的数据通讯.数字技术与应用.2020,(3).